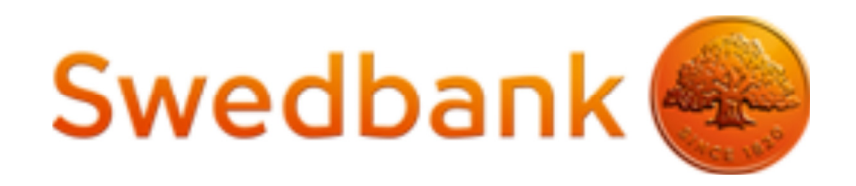

# Swedbank payment portal plugin for WooCommerce

June 2017

## **Plugin/module/extension location**

http://sppdemoshop.eu/plugins/woocommerce-gateway-swedbank.zip

Woocommerce gateway modules are the tools which allow adding Swedbank payment method to your online store. WordPress has the Extension installer, which allows you to complete the whole process through your dashboard with a few simple clicks.

This tutorial will show you how to install and uninstall a module on your WordPress system for Woocommerce.

### **Supported version**

- WordPress version 4.5.x.
- Woocommerce version  $\geq 3$
- PHP version  $\geq 5.5$
- Secure connection (https).

#### **Installing a module**

First step is to download plugin to your computer. You can download plugin from http://sppdemoshop.eu/plugins/woocommerce-gateway-swedbank.zip

Login into your store admin panel. Navigate to **Plugin > Add new**.

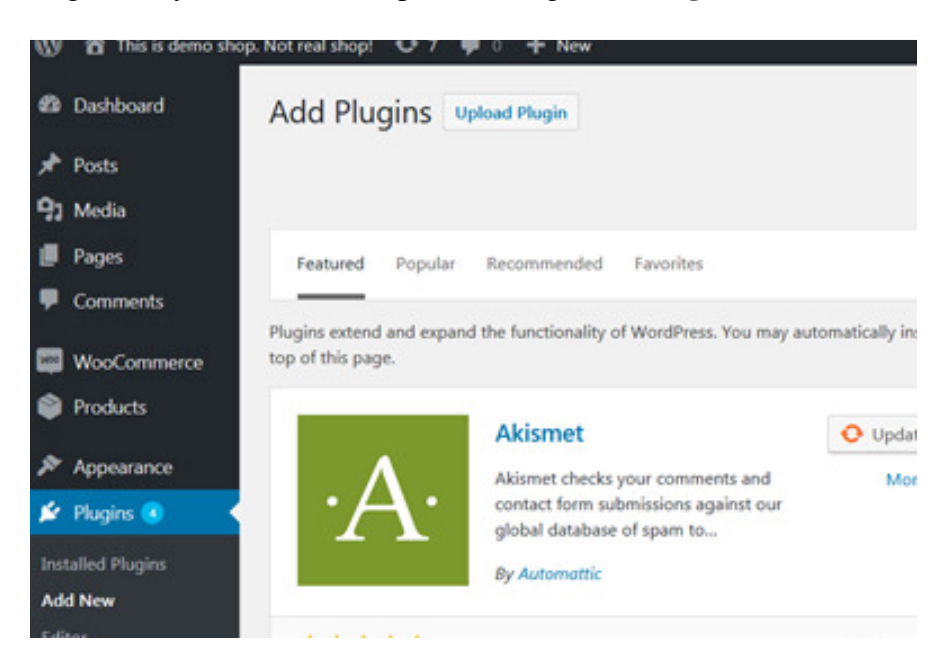

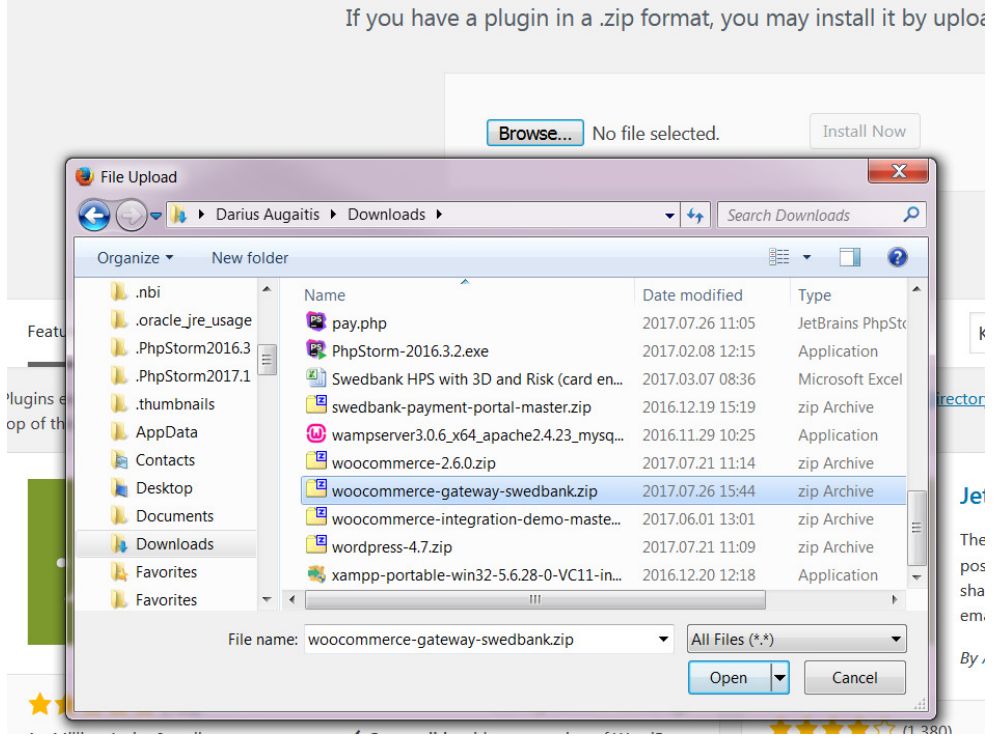

#### Click on the "Upload Plugin" button. A dialog box should open.

Locate the the extension you are going to install and select it. For this tutorial I will be using , woocommerce-gateway-swedbank.zip ". Select the ".zip" file and click "Open".

Click now button "Install Now"

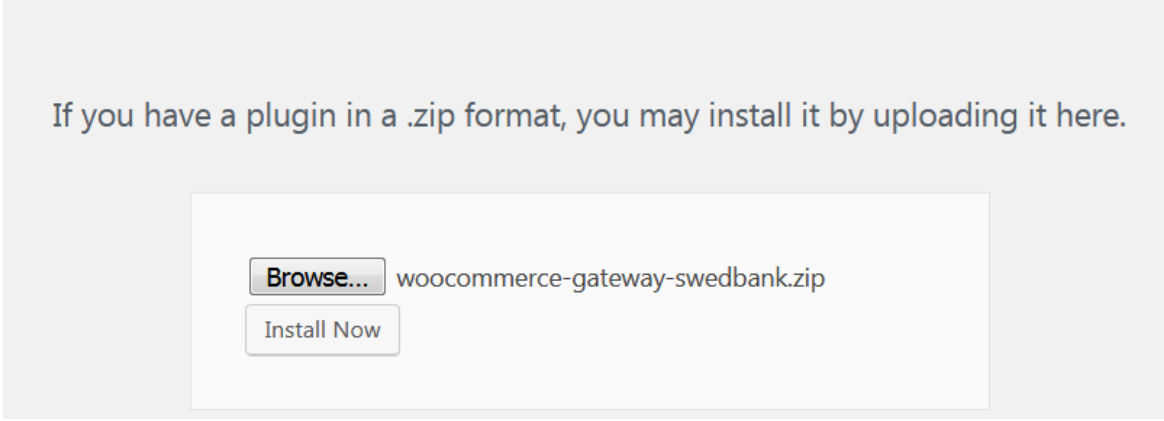

After clicking "**Install Now**" your extension will be uploaded and a "success" message should appear.

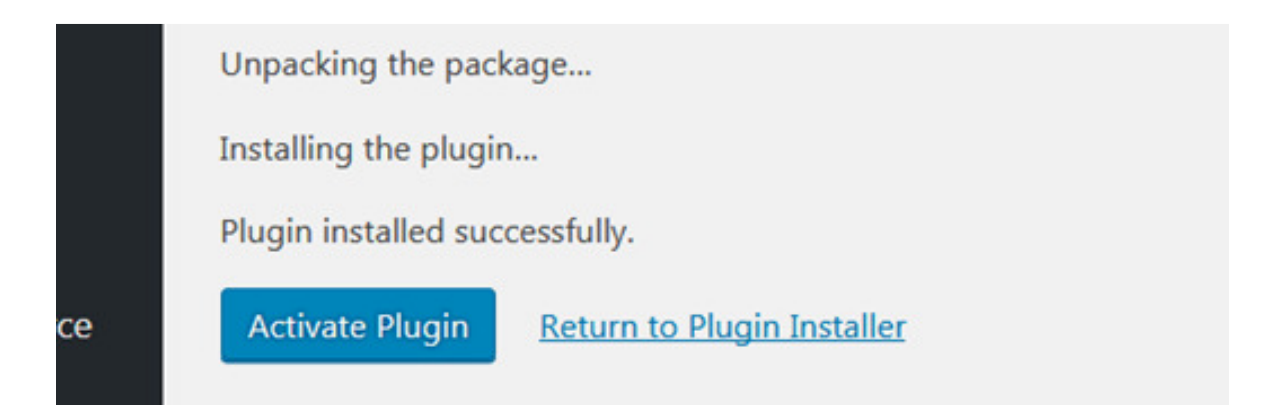

Click "Activate Plugin" button. And you will be redirected to Installed plugins page. In this list you should be able to see ., WooCommerce Swedbank gateway" plugin.

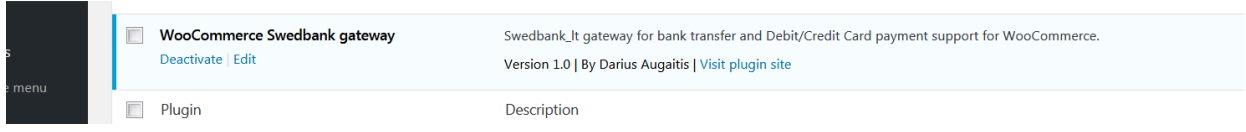

#### **Uninstalling a module**

Navigate to **Plugins > Installed Plugins** , locate the module you wish to uninstall in the Modules list and click on the "Deactivate" button.

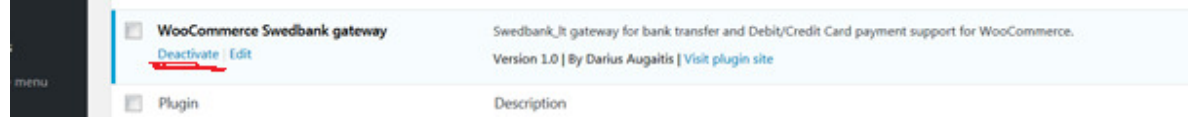

### **Configuring module**

Navigate to **WooCommerce > Settings > Checkout > Swedbank**. Configure window shown below in image. Will be described each part of plugin.

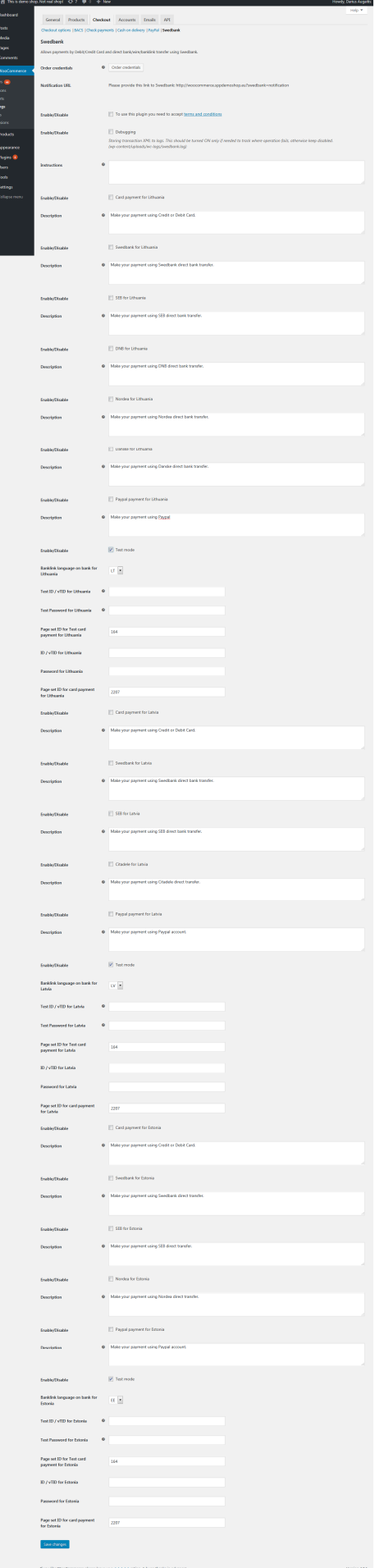

o a xess o

To use this plugin you first need to get credentials. To get credentials you can fill form by clicking on "Order credentials". Select your country and fill rest form. After filling form we will contact you and provide needed information. Or credentials will be provided by company representative who has signed SPP agreement with a Bank.

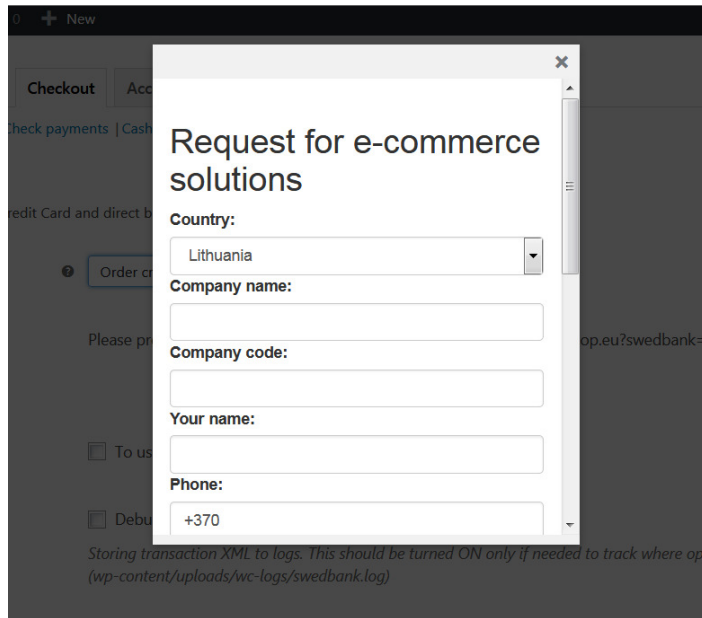

After having credentials you will be able to configure plugin.

### **Configuring**

#### **Notification URL for Banklink payments**

In example showing url in your case will be different. If you decide to activate Banklink you need to provide Notification URL to Swedbank. Important note: Notification URL is used only for Banklink payments.

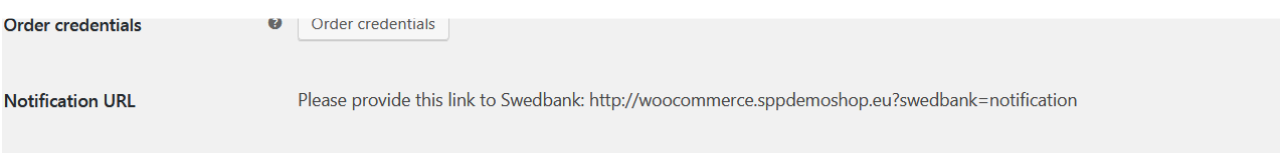

#### **Enable/Disable plugin**

To be able to use plugin you need to accept term and conditions. Otherwise payment methods won't be visible for your client.

#### **Debugging**

Debugging is needed only if we ask to send us logs. Log is stored in server 'wp-content/uploads/wclogs/swedbank.log'.

*Note: Don't turn on if not needed. Log file can become very big and can slowdown shop or use all available space on server, so if you turn it on don't forget to turn off after you get needed information.*

#### **Choosing payment method**

This plugin supports service in three different countries: Lithuania, Latvia and Estonia. You need activate only service you have signed contract with Swedbank. What services to choose will be explained by person contacted from Swedbank. Please configure only service for country you want to support service.

#### **Test / Production environment**

You will receive email from Swedbank with credentials. It will contain client ID (vTID) and password. For test and live environment these details will be different. To understand which vTID is for live and which is for test you can understand from the first number. Starting with 8 is test environment and starting with 2 is live environment.

For each different country will be different credentials. To be able to use live environment you need to uncheck box "Test mode"

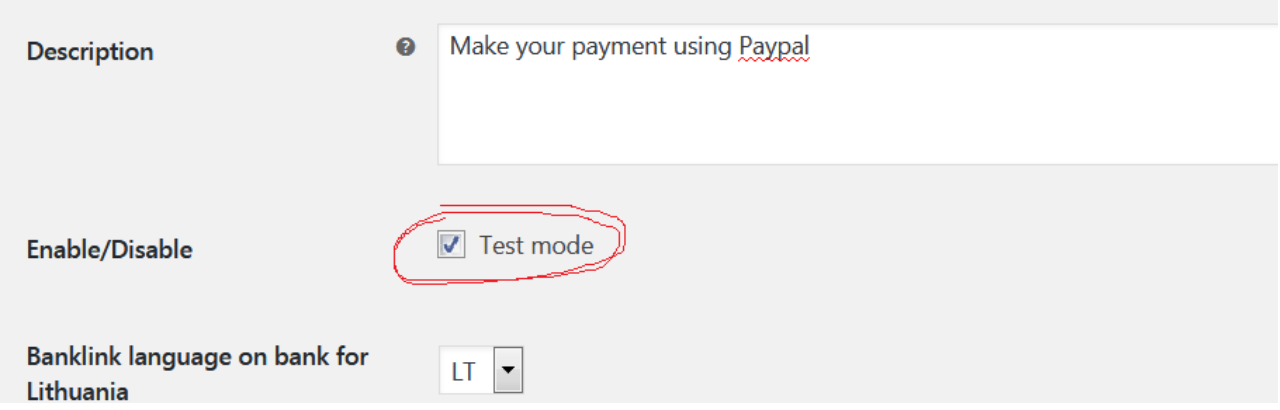

### **Questions / Support**

If any technical questions related to this plugin please write to spptechsupport@swedbank.com